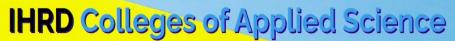

(Affiliated to Kerala/Mahatma Gandhi/Calicut/Kannur Universities)

Admission Portal to UG/PG Courses Under IHRD quota

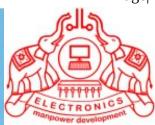

### PORTAL GUIDELINES

- \* To register online, an applicant must visit the URL: https://ihrdadmissions.org/
- \* The objective of this portal: Admission to the seats in IHRD Quota of UG/PG courses of College of Applied Sciences (Managed by IHRD, Govt. Of Kerala) affiliated to different Universities in Kerala (Kerala University, Mahatma Gandhi University, Kannur University, Calicut University).
- \* Read the prospectus of each universities and portal guidelines before starting registration process.
- \* The prospectus and portal guidelines can be downloaded from the link given at the top of the website.
- \* Portal Help Desk– Phone: 9526725135, 9446073146, 9447568549 Email: cascapihrd@gmail.com

## <u>Instructions for New Applicants proceeding for online form-fillup:</u>

- 1. New applicants applying for online form-fillup shall have to first login to the system by registering their mobile no and email id. Please keep the mobile with you at the time of online registration.
- **2.** Candidates are advised to use their own mobile no and email Id for registration and applying online. All further communications shall be made on this mobile no and email id only.
- 3. Preferred web browsers are latest versions of Firefox and Chrome.
- 4. Applicants are advised to use Desktop PC/ Laptops for online registration.
- **5.** Applicants shall have to take a printout of the admission form after final submission is made and carry it to the college on the **date of admission** along with original copies (plus one set of Photostat copies) of all mark sheets, certificates and relevant documents.
- **6.** Please LOGOUT of the portal before leaving especially if you are using a shared computer/internet cafe.
- **7.** Applicants facing any difficulty in online form fill-up are to contact the portal helpline no / email id provided on the portal home page.
- **8.** Applicants are advised to apply well in advance before the last date of submission to avoid last minute issues. Since printed forms are not used, students facing any difficulty should contact the college office early to sort out any difficulties. Step by step guidelines are provided at each and every step of the online process to help you easily procure and submit your application form. Applicants may send their queries to the college email address provided on the website or contact the helpline no.
- 9. Applicant must ensure that the user-id (registration no) and passcode is kept handy for all the future correspondence/reference regarding admission process.

## **Step by Step Process**

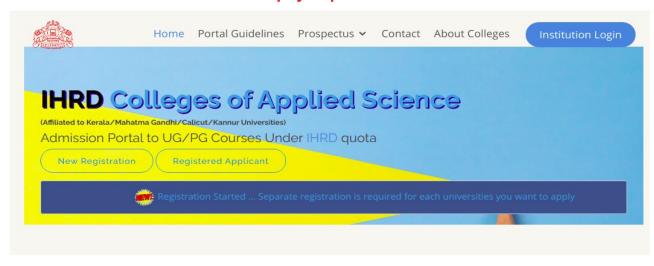

#### — HOW TO APPLY —

Make a registration with CAP site using the link below. Once registration completes you will get an ID number and passcode for completing the application.

- ✓ Create a registration
- $\,\,$  Login using the credentials obtained in registration
- 🎺 Complete your application

രെങ്ങിന്യേഷന് ശേഷം കിട്ടുന്ന ഐഡി നമ്പറും രഹസ്യ വാങ്കും ജനന തീയതിയും ഉപയോഗിച്ച് അപേക്ഷകന് എപ്പോൾ വേണമെങ്കിലും അപേക്ഷകൾ സമർപ്പിക്കാവുന്നതാണ്

NEW REGISTRATION

REGISTERED APPLICANT

## Step1. Registration

# Step2. Application Entry/ Edit

## Step1. Registration

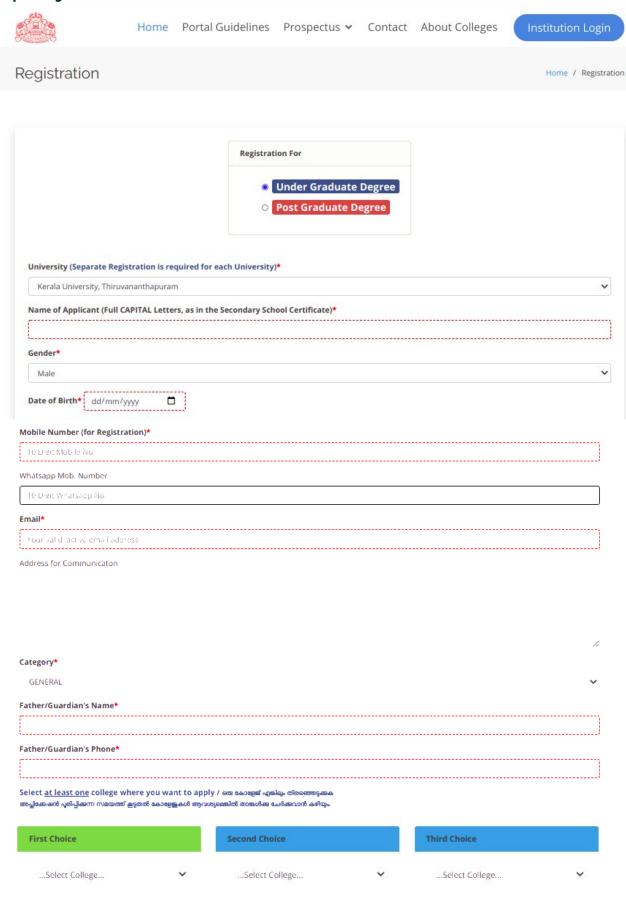

REGISTER

- 1. As a first time user, applicant shall go to "Registration" to create the user account by clicking on the "Registration" link on the portal homepage. Under the "Registration" page all fields are mandatory.
- 2. Applicant shall enter his/her name as mentioned in certificate/ marklist.
- 3. Enter your existing email-id, which will be used for the admission procedure.
- 4. Applicant shall also provide a valid mobile phone number (10 digit number ).
- 5. Applicant must ensure that all the details entered in the form are correct. Before submitting the details, applicant must confirm that the details entered are correct. Finally click the "Register" button to create a new user account.
- 6. Successfully registered candidate will get a user-id (registration no) and passcode. This data is necessary for filling up the application in the next step. The user-id (registration no) and passcode also send to the registered email-id.

Step 2. Application Entry/ Edit

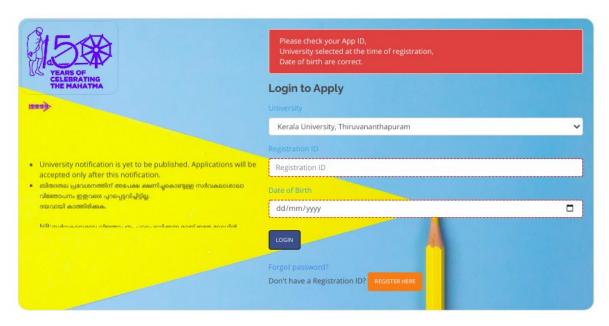

\* Using the registration-id and passcode (received at the time of registration through email), candidate can fillup the online application for each university. Same registration-id can use for all universities. Enter registration-id, date of birth, passcode and select university. Press submit button.

The application entry/edit screen has six tabs

- 1. Personal Data
- 2. Reservation
- 3. Mark Details

- 4. Course Details
- 5. Fee Payment
- 6. Submit Application

#### 1. Personal Data

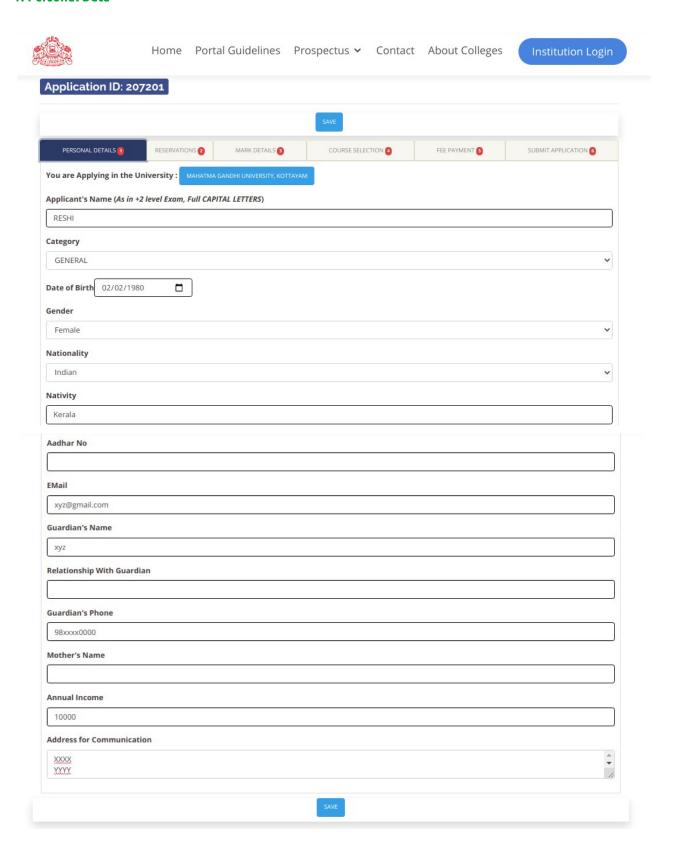

#### 2. Reservation

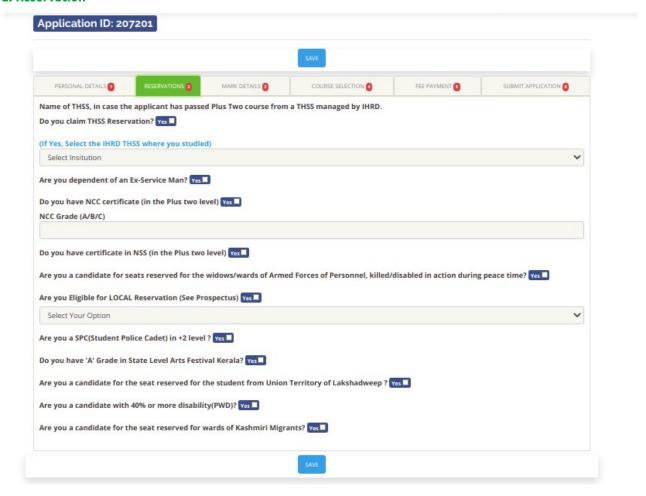

#### 3.Mark Details

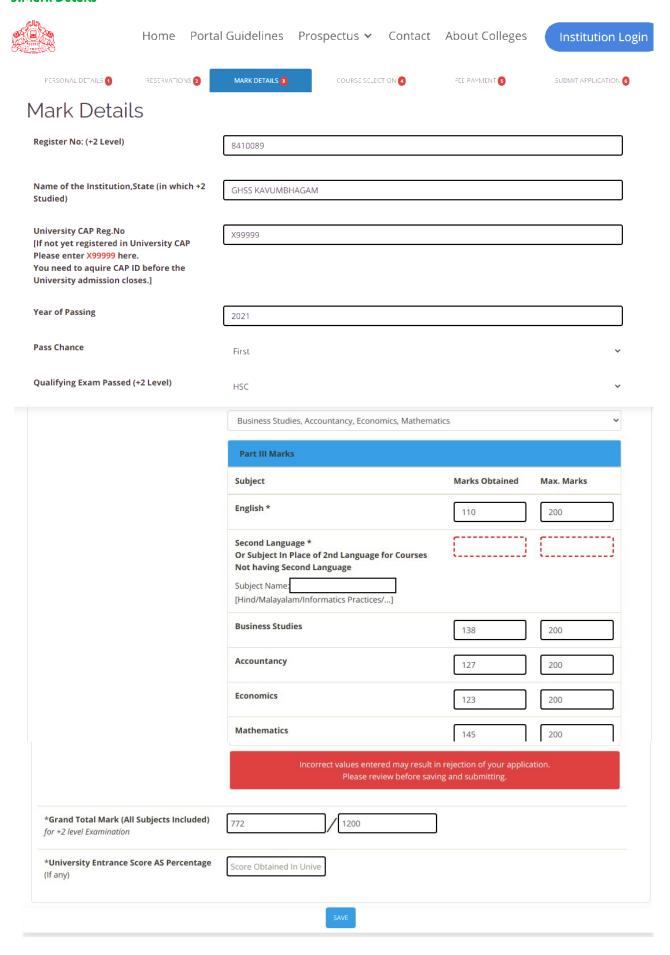

#### 4. Course Selection

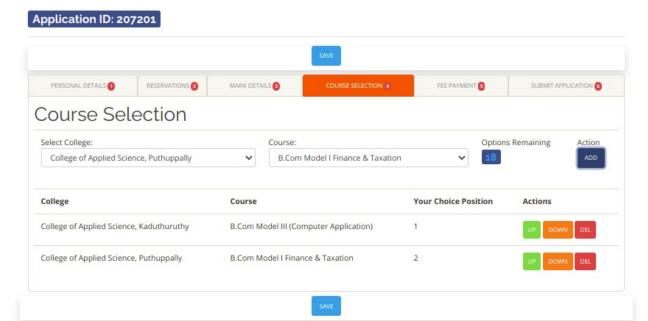

\* In this stage candidate can select name of college under the university selected at the time of login, then portal will display the courses in that college. Select course and then press Add button. Select and add course as per the candidate choice. Candidate can re-arrange the course priority before the final submission of application.

#### 5. Fee Payment

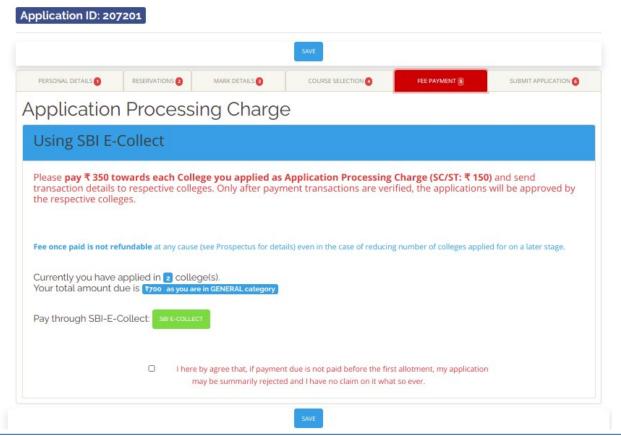

#### 6. Submit

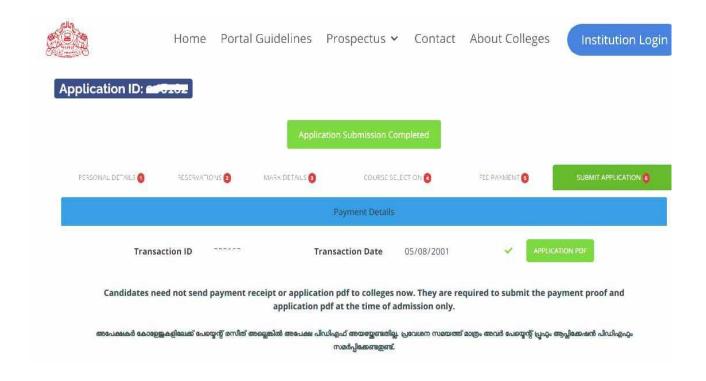

- \* You have to fill up the fields of each tab and click on the SAVE button in the top/bottom of the section before clicking next tab to go to the next section. Ensure that candidate must use "Save" button on each tab while entering the data.
- \* The candidate must verify the data before pressing the "Submit" button on the last tab ("Application Submit").
- \* No modifications will be allowed after submission.
- \* Candidate must ensure that the name of university displayed on the right-top corner is one which you have selected at the time of login.
- \* Before submission candidate must verify the all data entered in the portal. No modification allowed after final submission. PDF version of the filled application can download / print at this stage.
- \* After submission relogin again and take the printout of application.
  (സബ്മിറ്റ് ചെയ്തതിനുശേഷം വീണ്ടും ലോഗിൻ ചെയ്തു പ്രിന്റൗട്ട് എടുക്കണം.)
- \* ആപ്പ്ലിക്കേഷൻ പ്രിന്റൗട്ട് (PDF), അനുബന്ധ രേഖകൾ എന്നിവ അഡ്മിഷൻ സമയത്തു് അതാതു കോളേജിലേക്ക് സമർപ്പിച്ചാൽ മതിയാകും.